Műveletek mappákkal és fájlokkal, gyakorlás

#### **Start/programok/kellékek/windows intéző**

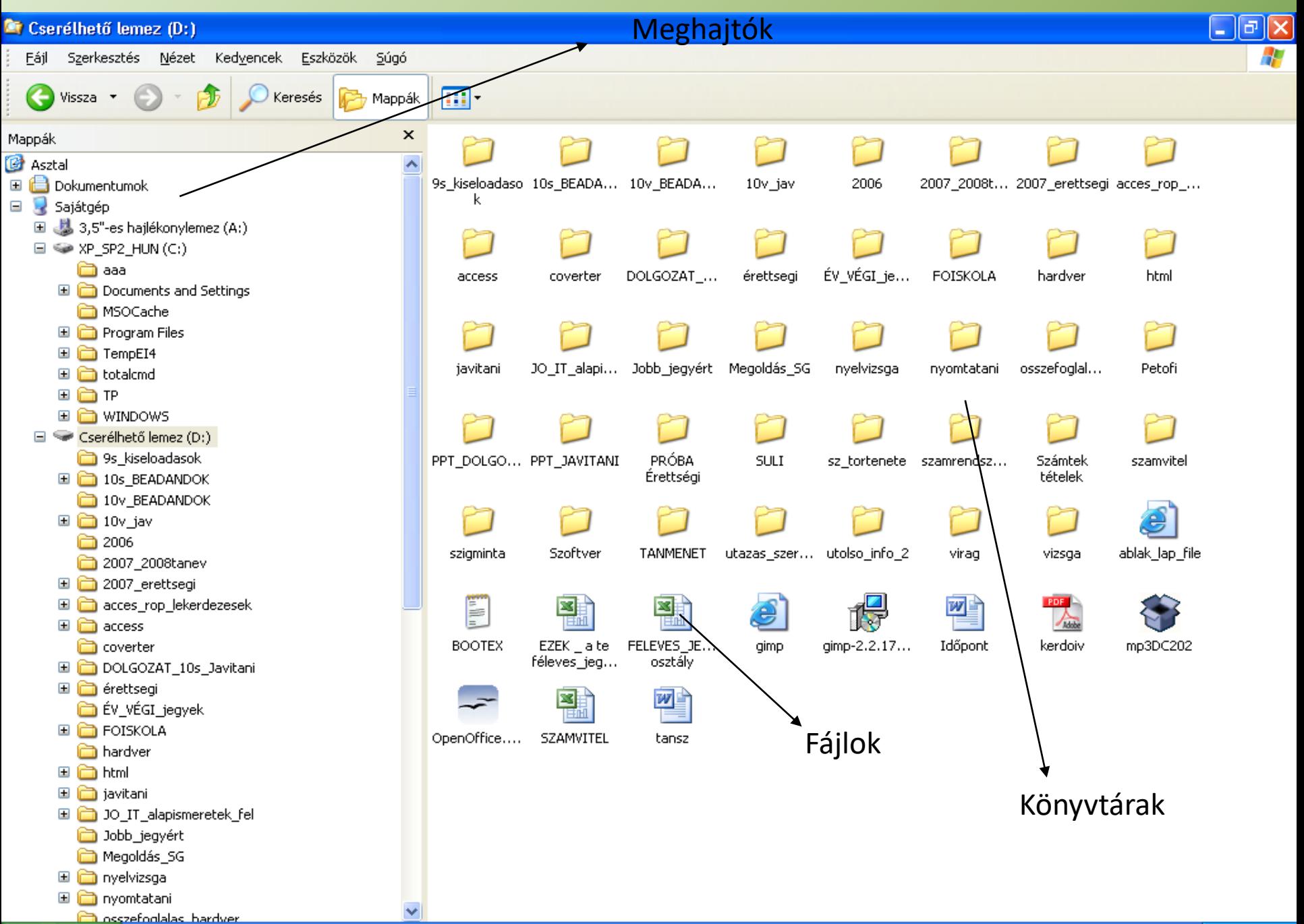

• **Mappa**: A fájlok rendszerezésére mappákat hozunk létre, melyekből mappaszerkezetet alakíthatunk ki.

#### • **Mappa hierarchia létrehozása**

Csehország multimédia Е fotó hang videó szöveg ы élmények ismertetők Feladat: (h)meghajtó:/ saját nevű könyvtáradba hozd létre a következő mappa szerkezetet.

Megoldás:

**1,** Válasszuk ki azt a meghajtót, mappát, ahová létre szeretnénk hozni az új mappát. **2**, Válasszuk ki a "Fájl" menü "Új" almenü "Mappa" parancsát. **3,** Írjuk be a mappa nevét. **4,** A létrehozás befejezéséhez nyomjuk meg az ENTER billentyűt.

# **Fájlok, mappák kijelölése**

- Egér (1x kattintás)
- Shift + egér (ha a kijelölendők egymás után következnek)
- Shift + kurzormozgató billentyűk
- Ctrl + egér (ha a kijelölendő elemek nem egymás mellett vannak)

# **Fájlok, mappák másolása**

Másolás és az áthelyezés közötti különbség??

1. Másolás **"fogd és vidd"** módszerrel:

Jelöljük ki a másolandó fájl(loka)t vagy mappá(ka)t!

- A Ctrl billentyű nyomva tartása mellett az egérrel húzzuk az új helyre!
- Először az egér bal gombját, majd a Ctrl billentyűt engedjük fel!
- 2. Másolás **vágólappal:** Jelöljük ki a másolandó fájl(loka)t vagy mappá(ka)t!
- "Szerkesztés/Másolás" (Ctrl+C)
- Menjünk el az új helyre, ahová másolni szeretnénk!
- "Szerkesztés/Beillesztés" (Ctrl+V)

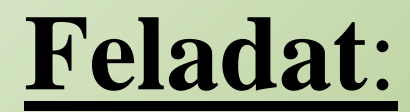

#### Másoljuk az  $,M\$ megoszt $\7$ osztaly dokumentumok" mappában lévő képeket a

# "Csehország\multimédia\fotó" mappába!

Milyen kiterjesztésűek a képek? Mi az a kiterjesztés?

# Állományok

**A számítógép az összetartozó adatokat egy egységként kezeli. Ezeket fájlnak, vagy állománynak nevezzük. A fájlok azonosítására a nevüket és a kiterjesztésüket használjuk.**

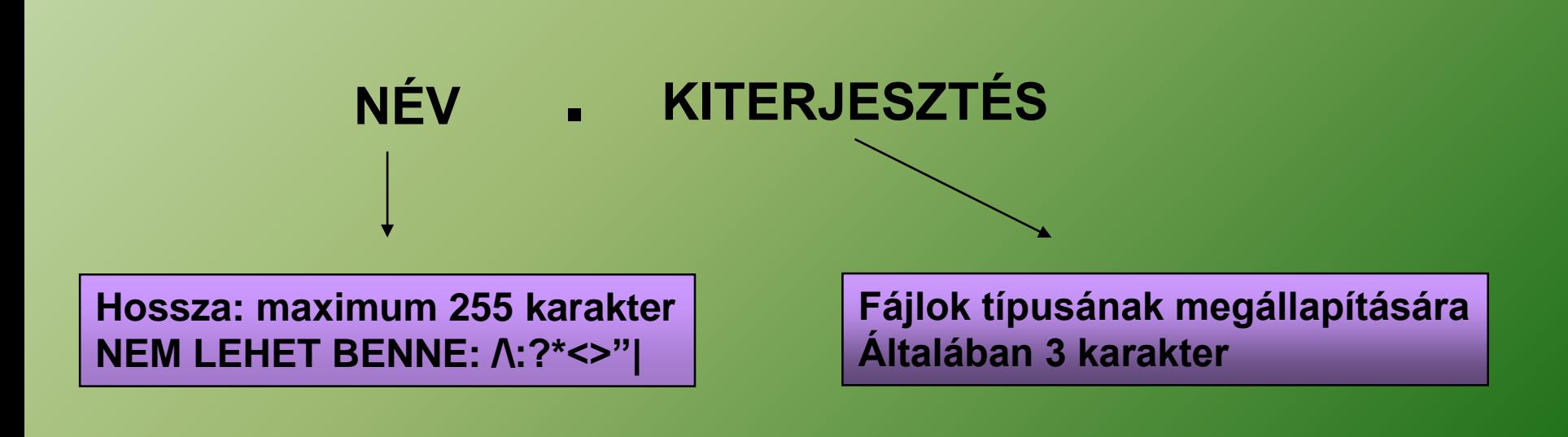

# Kiterjesztések

- txt- egyszerű szöveges fájl (Jegyzettömb)
- Doc, docx, rtf- egyéb szöveges fájl (Word)
- xls-táblázat (Excel)
- pptx- bemutató (Prezentáció)
- arj, zip, rar,gz-tömörített (Total Commander)
- bmp, jpg,gif, wmf, tif-kép
- Wav, mpeg-hanganyag
- mp3-tömörített hang
- Avi, mov, mpg-film
- Html, htm- internet dokumentum
- Pdf –adobe reader dokumentum

# **Fájlok, mappák áthelyezése**

Áthelyezés "fogd és vidd" módszerrel:

- Jelöljük ki az áthelyezendő fájl(loka)t vagy mappá(ka)t! A Shift billentyű nyomva tartása mellett az egérrel húzzuk az új helyre!
- Elsőbb az egér bal gombját, majd a Shift billentyűt engedjük fel!

Áthelyezés vágólappal:

Jelöljük ki az áthelyezendő fájl(loka)t vagy mappá(ka)t! "Szerkesztés/Kivágás" (Ctrl+X) Menjünk el az új helyre, ahová másolni szeretnénk! "Szerkesztés/Beillesztés" (Ctrl+V)

**Feladat**: Helyezzük át az " M\megoszt\7osztaly\ dokumentumok" mappában lévő lévő összes állományt (**kivéve a képeket**) a "Csehország" megfelelő mappáiba!

# **Fájlok, mappák törlése**

Törlés menete:

Jelöljük ki a törlendő fájl(loka)t vagy mappá(ka)t! Válasszuk "Fájl/Törlés" vagy helyi menü "Törlés" parancsát! Válaszoljunk a törlés megerősítése ablakban a feltett kérdésre!

**Feladat**: Töröljük le az "élmények " mappa tartalmát!

# **Fájlok, mappák átnevezése**

Átnevezés menete:

Jelöljük ki az átnevezendő fájlt vagy mappát!

Válasszuk "Fájl/Átnevezés" vagy helyi menü "Átnevezés" parancsát! Írjuk be az új nevet!

Az átnevezés befejezéséhez nyomjuk meg az ENTER billentyűt. **Feladat**: **Nevezzük át** az "Csehország\multimédia" mappában lévő "fotó" mappát "fénykép" nevűre!

# **Mappák nézetei**

Miniatűrök: az egyes file-okba betekintést nyerünk Mozaik: kis rajzok segítenek az áttekintésben Ikonok: a Mozaik-tól kisebb képek jelennek meg Lista: a file-ok és mappák egymás alatt felsorakoznak Részletek: ebben a nézetben tudjuk rendezni a mappák tartalmát (név, méret, típus, stb. szerint)

## A nézet menü

- A nézet menüpontban állíthatjuk be az aktuális ablak megjelenését:
	- ki-be kapcsolgathatunk bizonyos részeket
	- a munkaterület kinézetét állíthatjuk

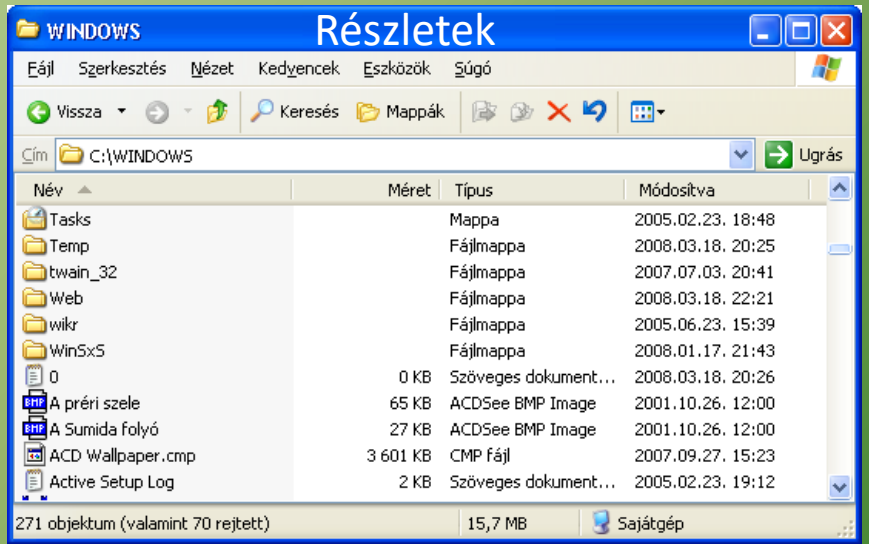

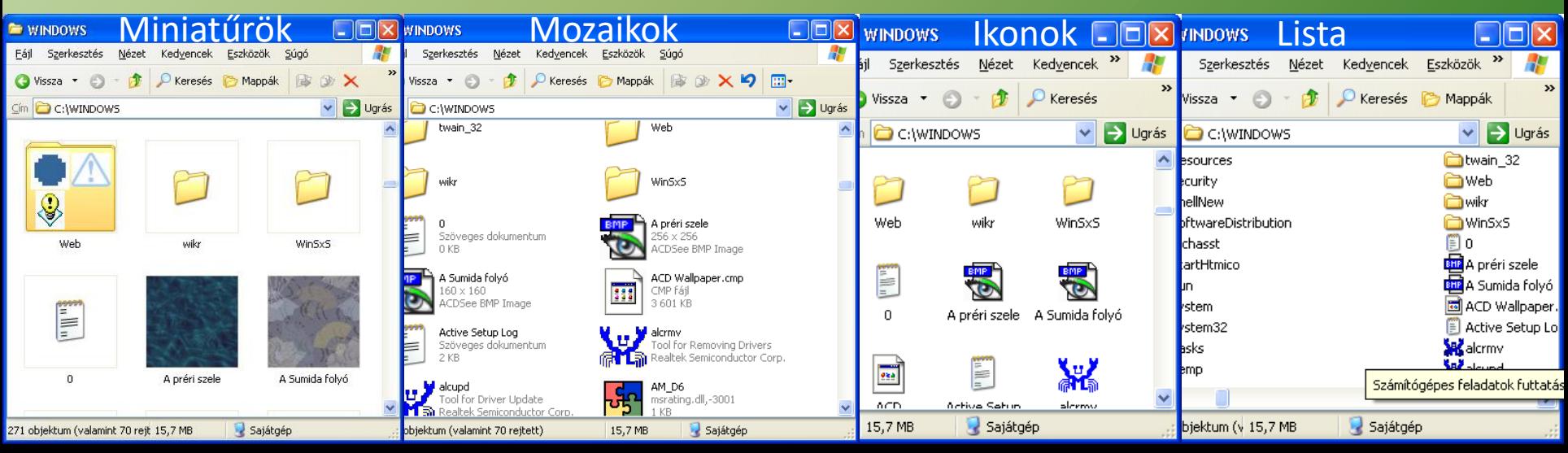

#### **Házi feladat**

## Előző órák anyagainak áttekintése és gyakorlása!

### Köszönöm a figyelmet!

# Fontosabb billentyűkombinációk

- CTRL+C másolás
- CTRL+X kivágás
- CTRL+V beillesztés
- CTRL+Z visszavonás
- CTRL+O megnyitás
- CTRL+N új dokumentum létrehozása
- CTRL+S mentés
- CTRL+P nyomtatás
- ALT+ F4 kilépés a programból
- ALT+TAB programok között váltás

Mit nevezünk elérési útnak? *Az aktuális könyvtártól a kiválasztott állomány helyéig vezető könyvtárak sorozatát. Ez indulhat a tár gyökeréből is, ekkor abszolút elérési útnak nevezzük, míg az előző esetben relatív elérési útnak.*

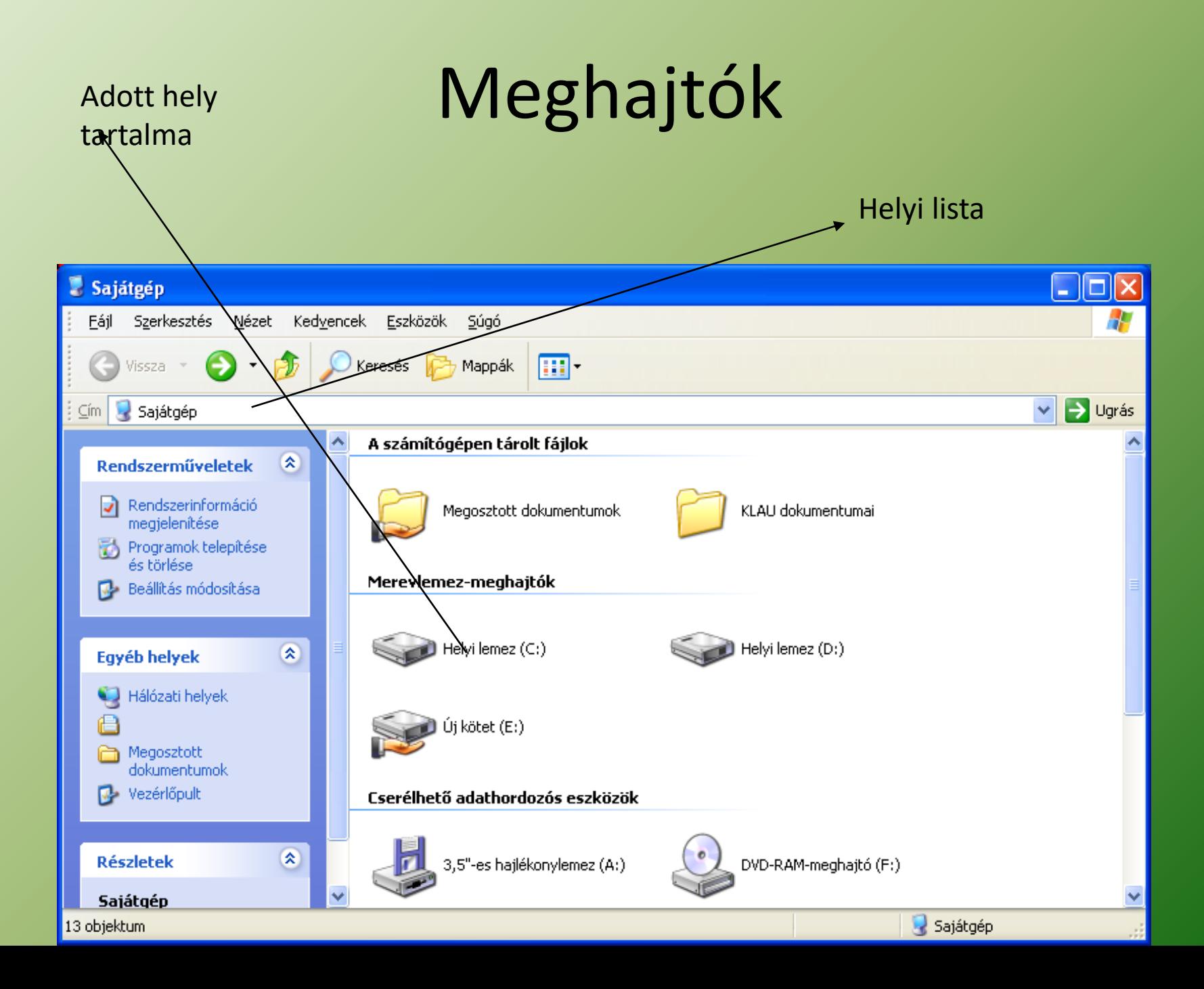

# Meghajtók

Mivel az adathordózókat csak a meghajtókon keresztül érhetjük el, az operációs rendszereknek azonosítania kell a meghajtókat. Abc nagybetűi. Hajlékonylemez: A Merevlemez( winchester): C Hálózatok: \ Cd, DVD: F, E Pendrive: Cserélhető lemez pl:D

#### Fájlok és könyvtárak keresése

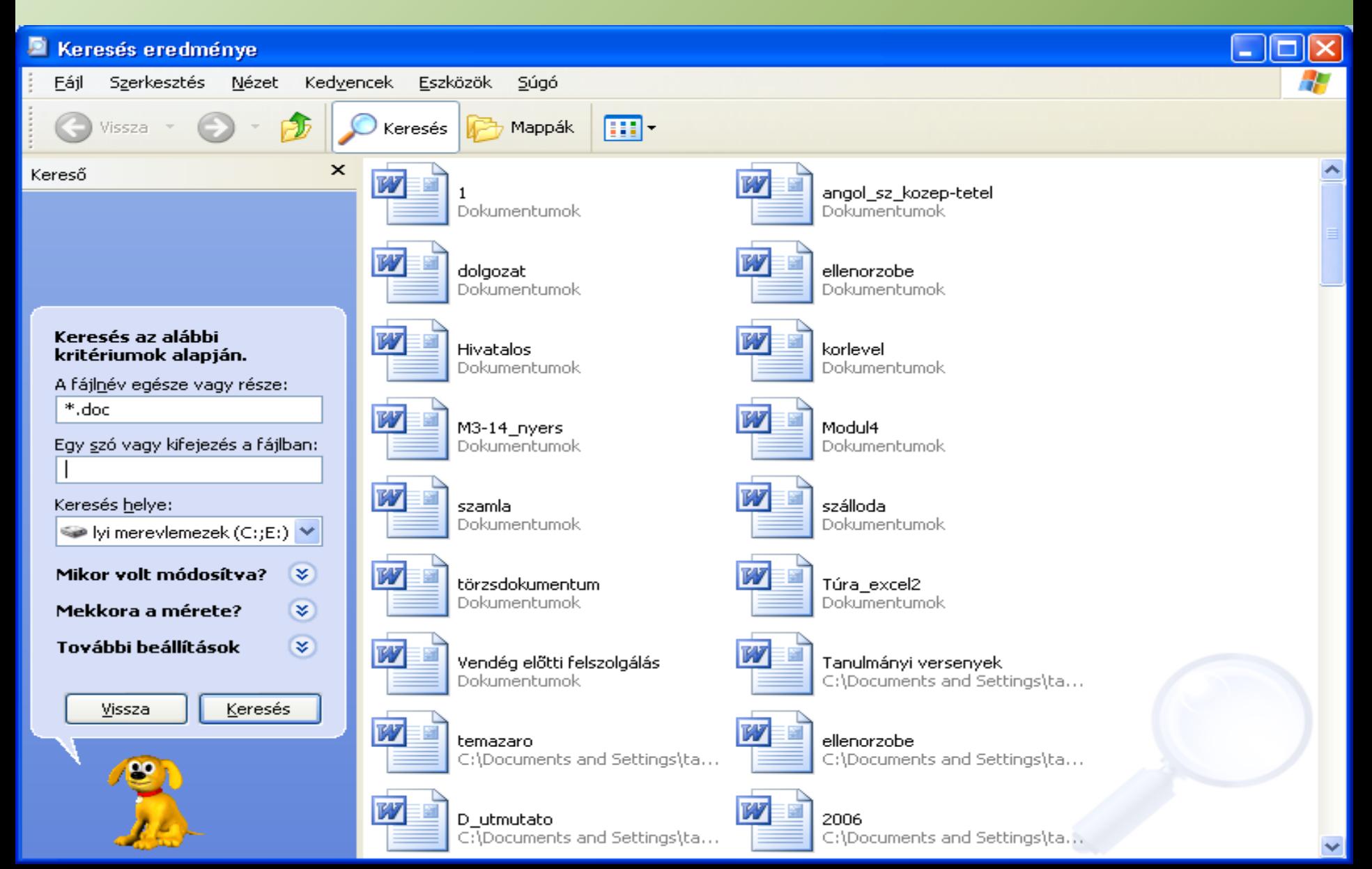

# **Helyettesítő (joker) karakterek**

Fájlok csoportos megadására szolgálnak **\*** Több karaktert helyettesít ? Egyetlen karaktert helyettesít

Példák: \*.\* minden fájlt helyettesít \*.bat minden fájlt helyettesít, aminek bat a kiterjesztése a\*.\* minden fájlt helyettesít, aminek a neve a betűvel kezdődik a????.bat Minden fájlt helyettesít, aminek a neve öt betűs, a betűvel kezdődik, és bat a kiterjesztése

### Adatok tárolása

- A háttértárolókon a programok és adatok fájlok formájában tárolódnak.
- Minden fájlnak van egy azonosító neve (fájlnév), ami alapján az operációs rendszer megkülönbözteti azokat.
- **Név-kiterjesztés használata:**A kiterjesztés a név után írt azonosító jel, amely utal a fájl tartalmára, vagyis hogy azt milyen programmal hoztuk létre.
- A név és a kiterjesztés közé, ha le szeretnénk írni, pontot kell tenni.pl: alma.txt (txt-a fájl szöveget tartalmaz, tehát szövegszerkesztőbe kell betölteni)

#### • **fájlnév.kiterjesztés**